# **OpenEnterprise Security Manager Reference Guide (V2.83)**

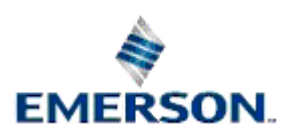

Remote Automation Solutions

Website: www.EmersonProcess.com/Remote

## **Contents**

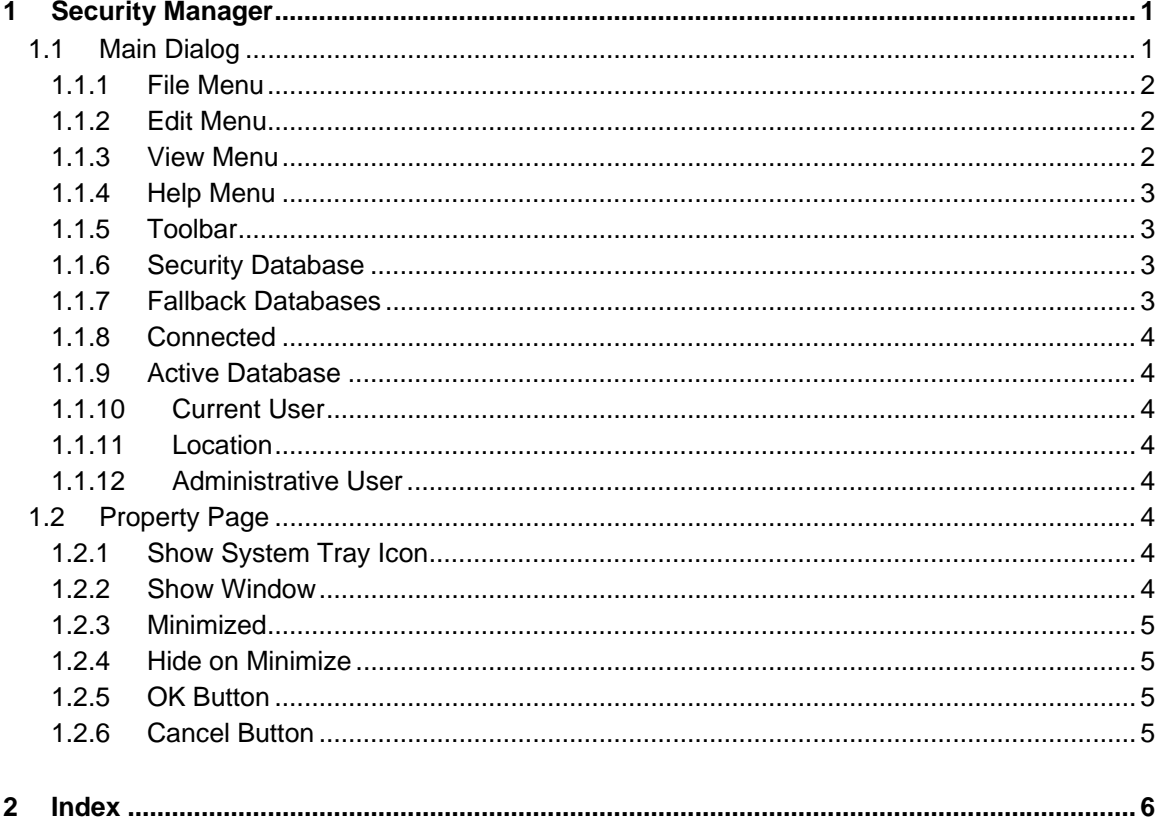

## <span id="page-2-1"></span><span id="page-2-0"></span>**1 Security Manager**

The Security Manager component provides security on an OpenEnterprise Workstation. It is started automatically when any OpenEnterprise component is invoked. Once started, it remains running until the Workstation is closed down. The Login Client passes login requests to the Security Manager, which then negotiates the login request to the database. The Security Manager then informs all OpenEnterprise Workstation components (Desktop, Views and Toolbox) of the current user's security status.

Whilst the Security Manager is running, it displays a System Tray icon - **that reflects its current** database connectivity status by means of different border colors: -

- A Green border indicates that the security Manager is connected to the Security Configuration database.
- Cyan indicates that it is currently connected to one of the Fallback databases.
- Yellow indicates that it is using it's internal cache to satisfy any security requirements of the Workstation.
- Red indicates that it has never managed to connect to either the security configuration database or any fallback databases.

Double click on the Security Manager's icon to open it's User Interface (UI). This provides information and the ability to configure the behaviour of the UI.

## <span id="page-2-2"></span>**1.1 Main Dialog**

The Security Manager provides information concerning its connectivity to the designated Security database and any Fallback database that may have been configured. It also displays the name of any Currently logged in user, the location of the Security Manager, and the Administrative user being used by the Security Manager to obtain security information.

<span id="page-3-0"></span>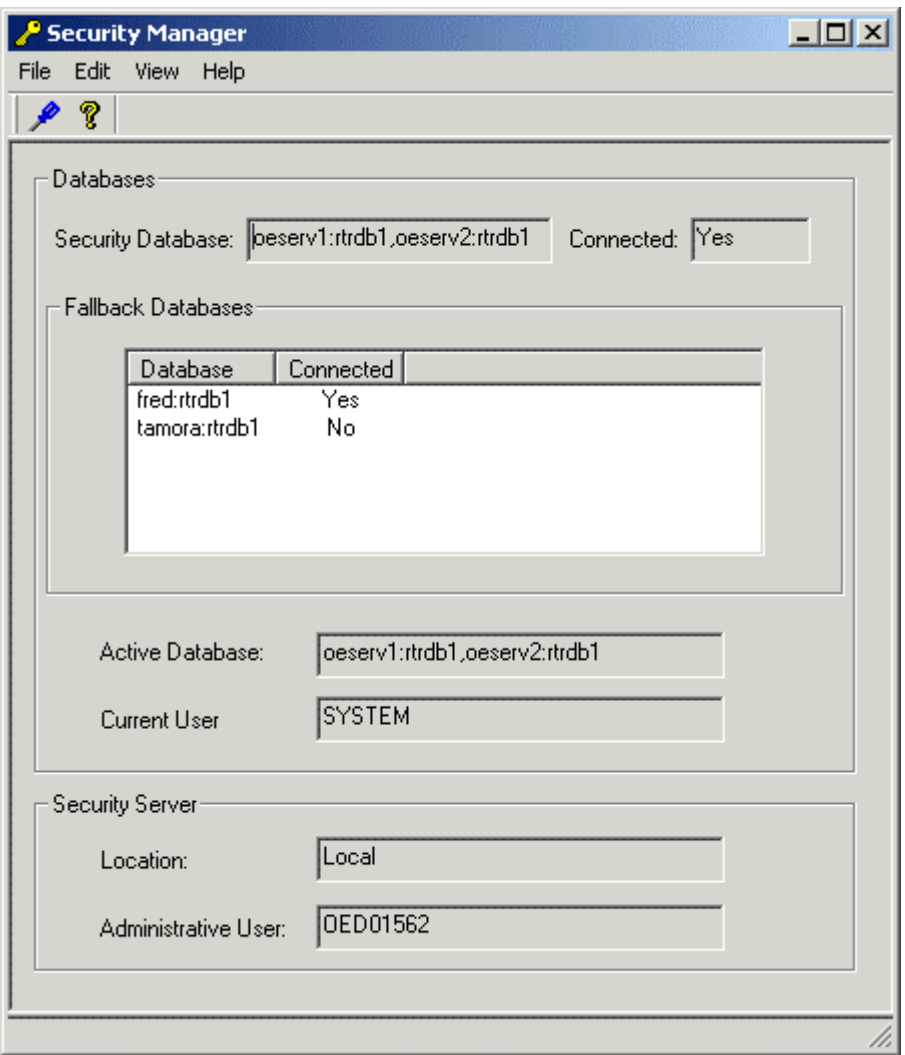

### <span id="page-3-1"></span>**1.1.1 File Menu**

The File Menu provides an option to Exit the application. This will cause the application to close as a Windows process if the Security Manager is not currently supplying data to a client, but if it has a subscribing client, it will hide itself, but remain running as a process. The UI can be invoked again by double clicking on its icon in the System Tray.

#### <span id="page-3-2"></span>**1.1.2 Edit Menu**

The Edit Menu provides an option to open the Properties dialog, which enables the user to configure pre-connect databases and the way that the UI behaves.

#### <span id="page-3-3"></span>**1.1.3 View Menu**

There are two options available from this menu: -

- 1. **Toolbar** when checked, the toolbar is visible under the Menu bar.
- 2. **Status Bar** when checked, the Status Bar is visible at the bottom of the Main Dialog window. It displays information on the current status of the Security Manager.

### <span id="page-4-1"></span><span id="page-4-0"></span>**1.1.4 Help Menu**

This provides an option to open the About dialog, which provides information on the version and build of OpenEnterprise being used and contact information.

#### <span id="page-4-2"></span>**1.1.5 Toolbar**

This contains two icons: -

- Properties icon **2** selection opens the Security Manager Properties dialog.
- About icon  $\mathscr Y$  selection opens the About dialog, which provides information on the version and build of OpenEnterprise being used and contact information.

#### <span id="page-4-3"></span>**1.1.6 Security Database**

This is the default Security Database. It is stored in the data for the *Database* value, found on the *OpenEnterprise\Tasks\OESecurityManager* key in the OpenEnterprise settings file*.* This value is defined when OpenEnterprise is installed. This key and its value can be viewed with the OpenEnterprise Settings Editor, although it should normally never be changed.

The Security Manager always attempts to connect to this database first to retrieve security information. If the database is unavailable, it will then attempt to connect to any configured fallback databases. If none of these is available, and it has been running before, the Security Manager will use its internal cache to provide security information.

Back

#### <span id="page-4-4"></span>**1.1.7 Fallback Databases**

All configured fallback databases will be listed here, together with their connection status. Fallback databases have to be configured manually by creating a new key under the *OpenEnterprise\Tasks\OESecurityManager* settings key. This key can be viewed and modified with the OpenEnterprise Settings Editor.

The new key must be called *Fallback Databases*. Then another key is created under this, called *Database*. Then, on this key, string values named *Database0, Database1* etc should be created and the Value data should contain the data source string for each fallback database (i.e *oeserv3:rtrdb1*). Here is an example:-

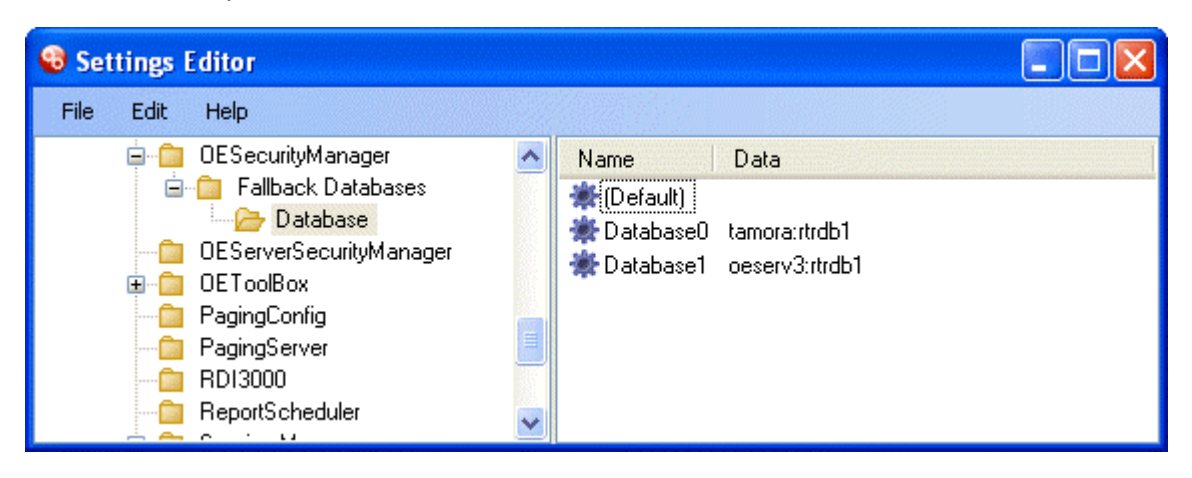

Back

#### <span id="page-5-1"></span><span id="page-5-0"></span>**1.1.8 Connected**

Gives the connection status of the Security Manager to the defined Security Database.

#### <span id="page-5-2"></span>**1.1.9 Active Database**

Displays the currently active database. This is the database that is being used by the Security Manager for security information.

#### <span id="page-5-3"></span>**1.1.10 Current User**

Displays the user currently logged into OpenEnterprise on the Workstation.

#### <span id="page-5-4"></span>**1.1.11 Location**

This will normally say 'Local'. It refers to the Iconics Security Server, which usually runs on the local machine. The Workstation Security Manager updates the Iconics Security Server with security information on the logged in user. This is then used by the Iconics Security Server to control access to functions and objects within OpenEnterprise Graphics.

#### <span id="page-5-5"></span>**1.1.12 Administrative User**

The Administrative user being used by the Security Manager to login to the Iconics Security Server to provide security information for OpenEnterprise Graphics.

### <span id="page-5-6"></span>**1.2 Property Page**

This tab on the Property dialog enables the user to configure the way that the Security Manager User Interface behaves. Changes are implemented when the user selects the **[OK]** button at the bottom of the Properties dialog.

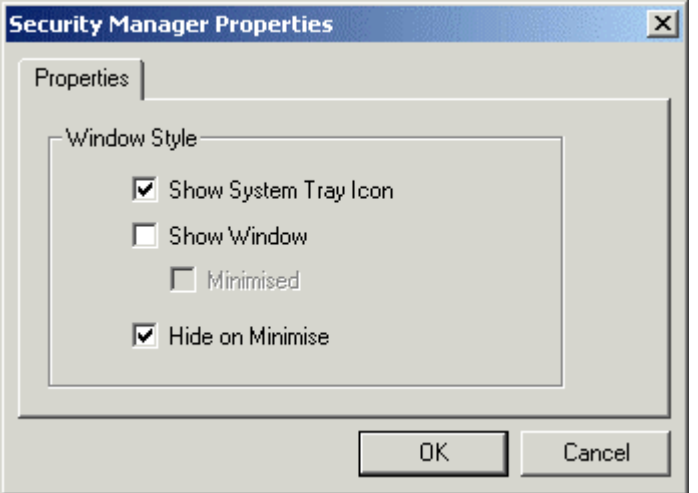

#### <span id="page-5-7"></span>**1.2.1 Show System Tray Icon**

When checked, the Security Manager's icon -  $\mathbb{Z}$  will be displayed in the System Tray when it is running. Double clicking on this icon in the System Tray will open the User Interface.

#### <span id="page-5-8"></span>**1.2.2 Show Window**

When checked, the Security Manager's User Interface will be displayed on startup.

#### <span id="page-6-1"></span><span id="page-6-0"></span>**1.2.3 Minimized**

When the *Show Window* box is checked, this option becomes enabled. If checked, on startup the Security Manager's User Interface will be displayed as a minimized icon on the Windows Task Bar.

#### <span id="page-6-2"></span>**1.2.4 Hide on Minimize**

If checked, when the Security Manager's User Interface is minimized, it will also be hidden. If the *Show System Tray Icon* box and *ShowWindow* boxes are unchecked at the same time that this box is checked, then at startup the Security Manager's User Interface will not be available.

The interface may be restored by using the Settings Editor to manually change the *ShowtrayIcon* value on the *OpenEnterprise\Tasks\Notes Client Server* key to 1. A restart will be necessary before the change takes effect.

#### <span id="page-6-3"></span>**1.2.5 OK Button**

When this button is selected, changes made to any tab are saved, and the Property dialog is closed. Changes will be applied immediately.

#### <span id="page-6-4"></span>**1.2.6 Cancel Button**

When this button is selected, the Property dialog is closed without saving any changes made on either tab.

## <span id="page-7-1"></span><span id="page-7-0"></span>2 Index

## $\mathbf{A}$

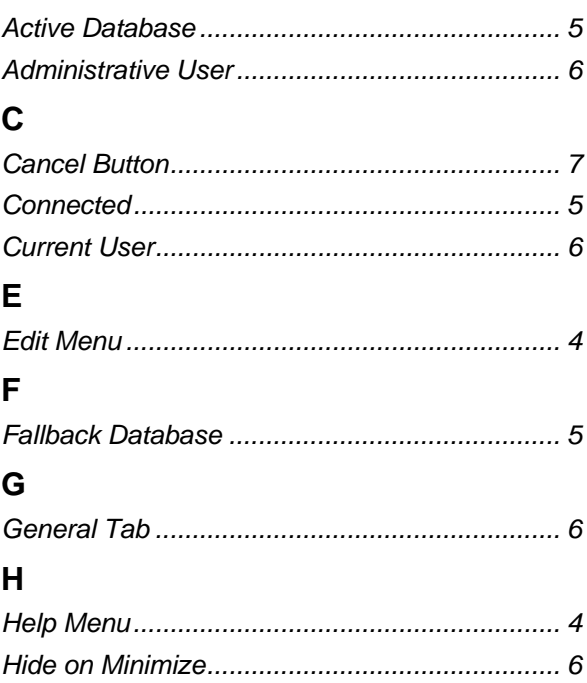

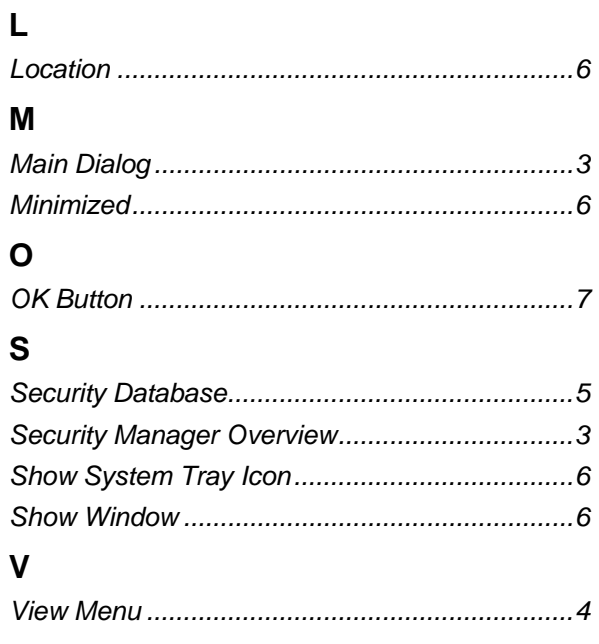

#### **DISCLAIMER**

Bristol, Inc., Bristol Babcock Ltd, Bristol Canada, BBI SA de CV and the Flow Computer Division , are wholly owned subsidiaries of Emerson Electric Co. doing business<br>as Remote Automation Solutions ("RAS"), a division of E

The contents of this publication are presented for informational purposes only. While every effort has been made to ensure informational accuracy, they are not to be construed as warranties or guarantees, express or implied, regarding the products or services described herein or their use or applicability. RAS reserves the right to<br>modify or improve the designs or specifications of suc request. RAS does not assume responsibility for the selection, use or maintenance of any product. Responsibility for proper selection, use and maintenance of any RAS product remains solely with the purchaser and end-user.

Engineered and supported by:

Remote Automation Solutions,

Blackpole Road, Worcester, WR3 8YB, UK

Registered office: Meridian East, Leicester, LE19 1UX

Registered in England and Wales, Registration No. 00671801

VAT Reg No. GB 705 353 652

**Emerson Process Management Remote Automation Solutions**  1100 Buckingham St Watertown, CT 06795 T 1 (860) 945 2200 F 1 (860) 945 2278 www.EmersonProcess.com/Remote binfo@EmersonProcess.com

**Emerson Process Management Remote Automation Solutions**  Blackpole Road Worcester, WR3 8YB T 44 (0) 1905 856848 F 44 (0) 1905 856930 www.EmersonProcess.com/Remote oedsupport@EmersonProcess.com

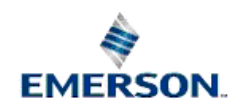

© 2001-2012 Remote Automation Solutions, division of Emerson Process Management. All rights reserved.